HPCI アカウント有効化マニュアル

東京工業大学学術国際情報センター

1. Web ブラウザより、HPCI アカウントパスワード管理システム[\( https://hpci.gsic.titech.ac.jp/pwm/](https://hpci.gsic.titech.ac.jp/pwm/) ) にアクセスし、画面上の「アカウントの有効化」をクリックする。([図](#page-0-0) 1)

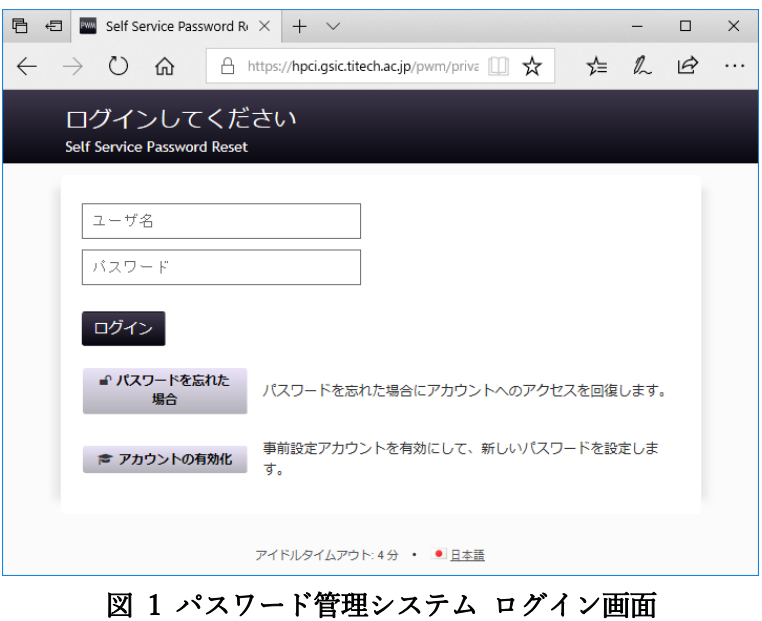

<span id="page-0-0"></span>2. 画面上の「HPCI ID」入力欄に、事前に HPCI 運用事務局で発行された HPCI ID を入力し、「有効 化」をクリックする。([図](#page-0-1) 2)

<span id="page-0-1"></span>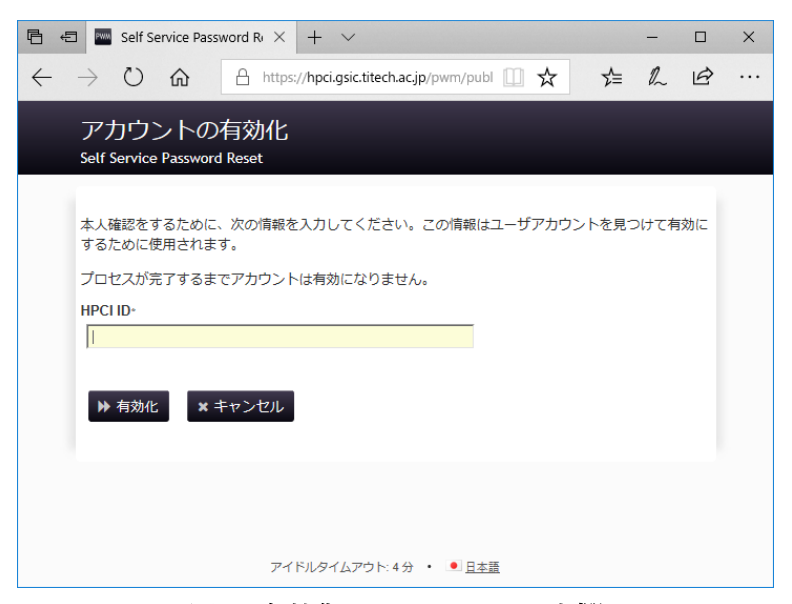

図 2 有効化する HPCI ID 入力欄

3. HPCI ID 発行時に、システムに登録した電子メールアドレス宛に、アクティベーションコードが届 く([図](#page-1-0) 3)ので、メール上のリンクをクリックするか、アクティベーションコードを画面に入力す る。([図](#page-1-1) 4)

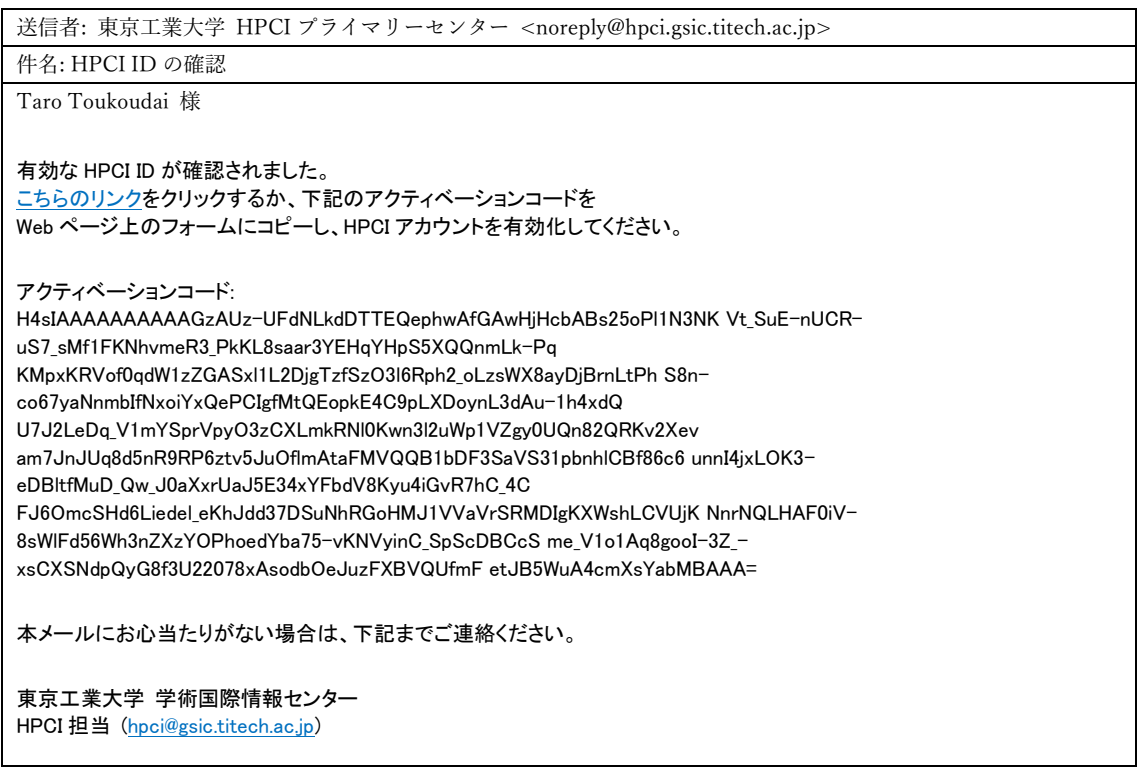

## <span id="page-1-0"></span>図 3 アカウントアクティベーション時に送付される電子メール (ユーザ環境に応じてメッセージは異なります)

<span id="page-1-1"></span>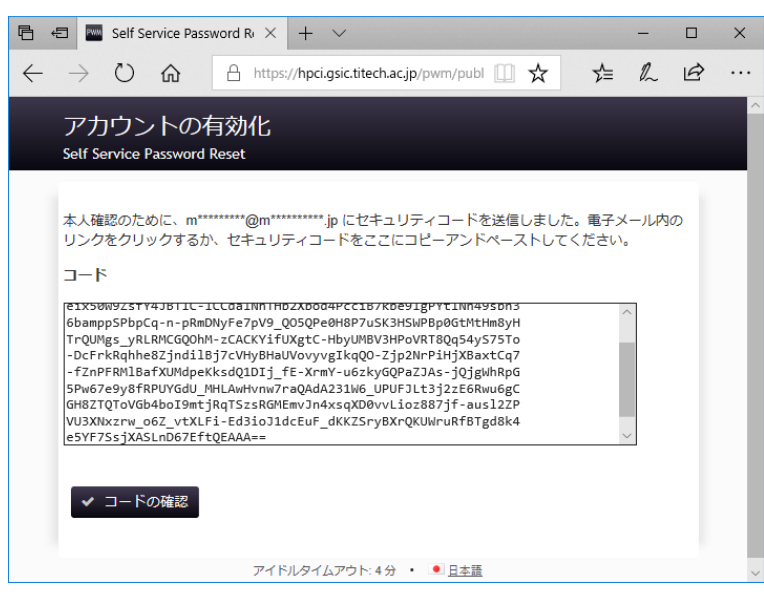

図 4 アクティベーションコード入力画面

4. 正しいアクティベーションキーを入力もしくはメールのリンクをクリックすると、ユーザアカウン トの有効化に成功した旨が表示されるので、「続行」をクリックする。([図](#page-2-0) 5)

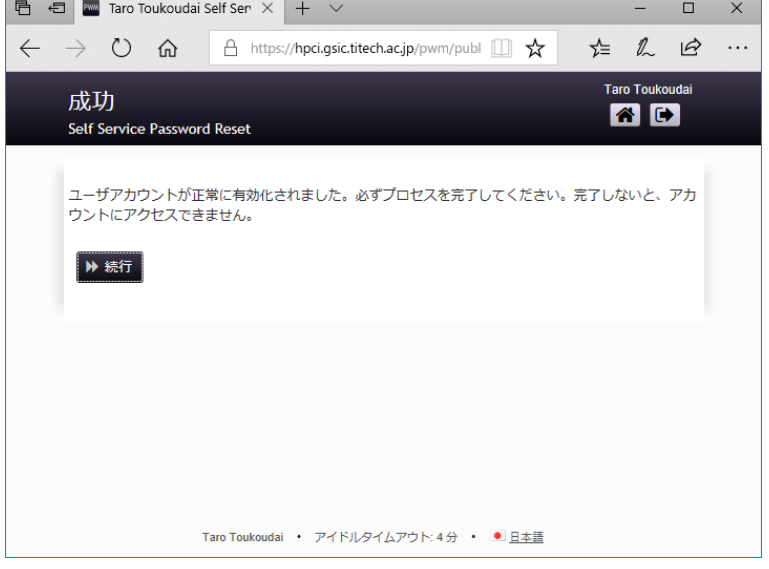

図 5 ユーザアカウント有効化完了画面

<span id="page-2-0"></span>5. 設定するパスワードを 2 回入力し、「パスワード変更」ボタンをクリックする。([図](#page-2-1) 6)

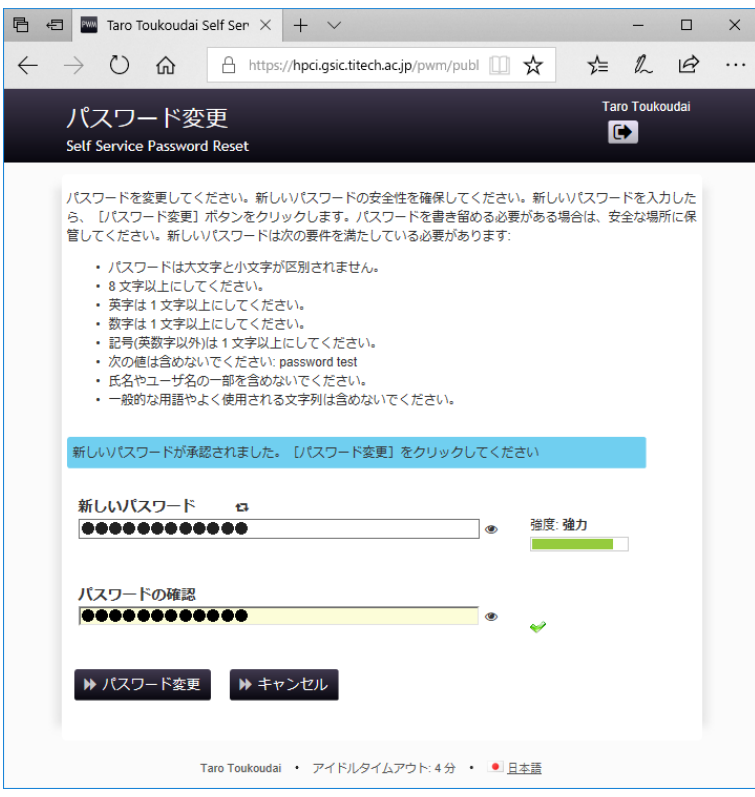

<span id="page-2-1"></span>図 6 パスワード変更画面

<span id="page-3-0"></span>6. パスワードの設定が正常に終了する[と図](#page-3-0) 7 が表示される。「続行」をクリックする[と図](#page-0-0) 1 に戻る

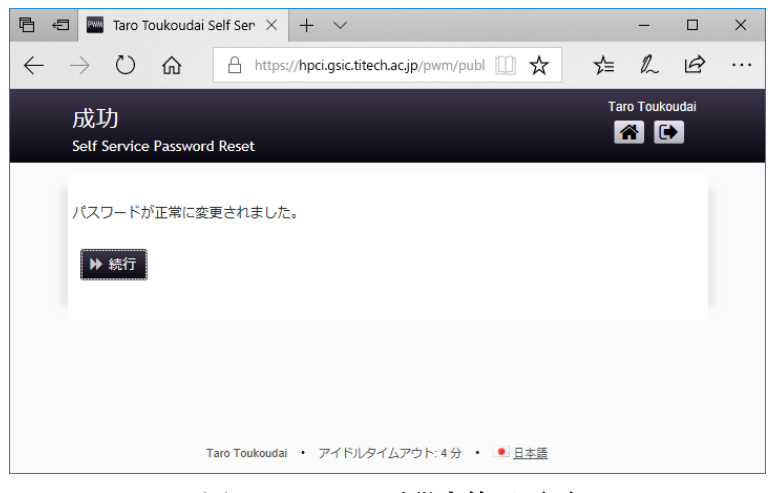

図 7 パスワード設定終了画面